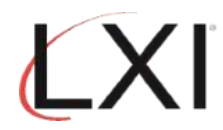

1. Type **GO LXIPAG/LXIPAG** from an OS/400 command line and press **Enter**.

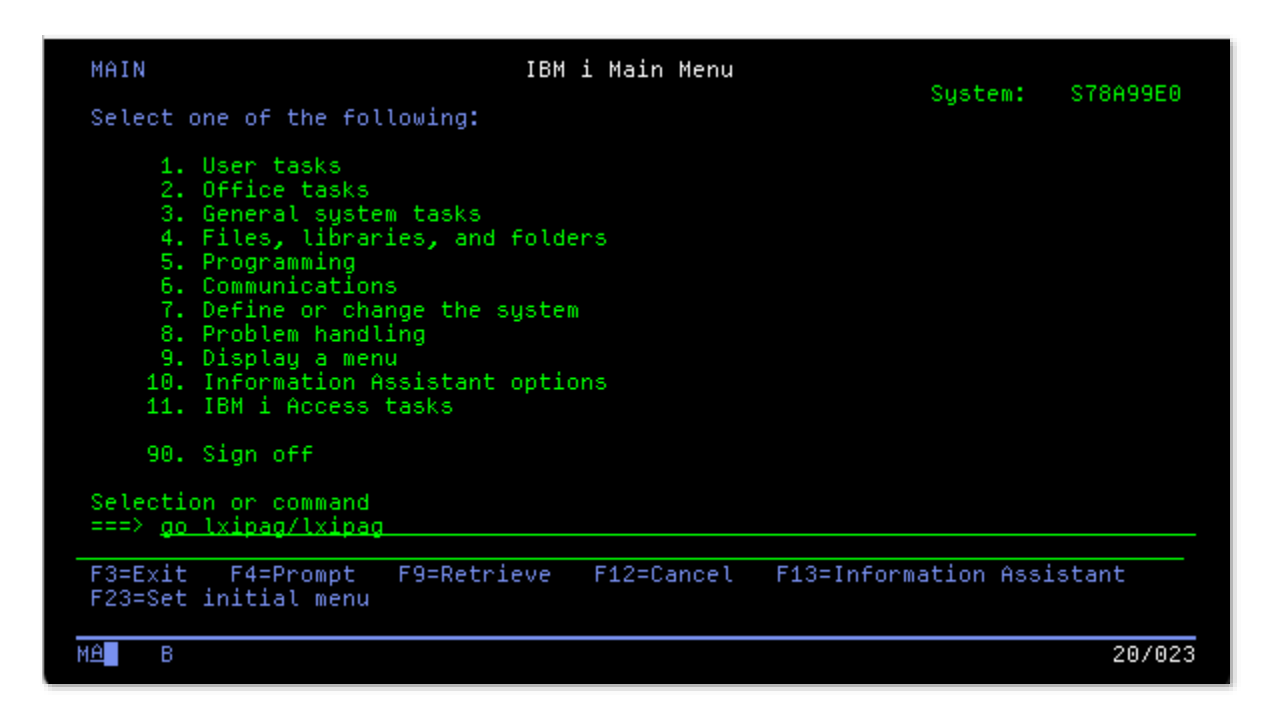

2. Select **Option 8** (Work with Events) from the Page and Message Management main menu and press **Enter**.

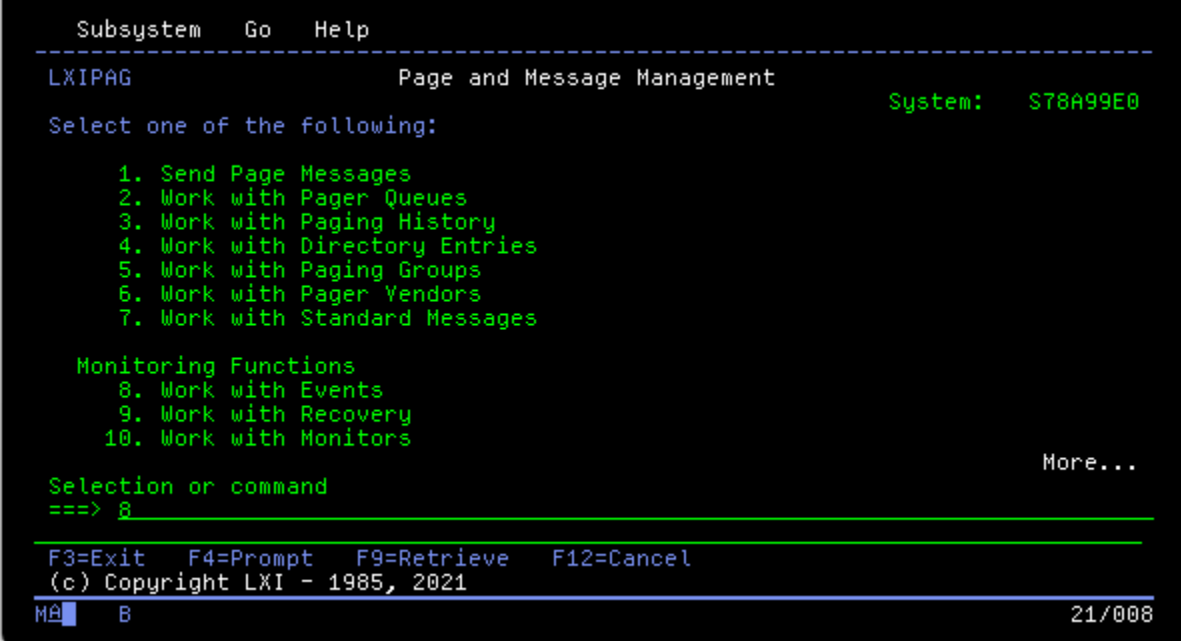

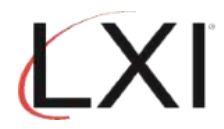

3. Select **Option 1** to create a "**DISABLED**" event. Press **Enter**.

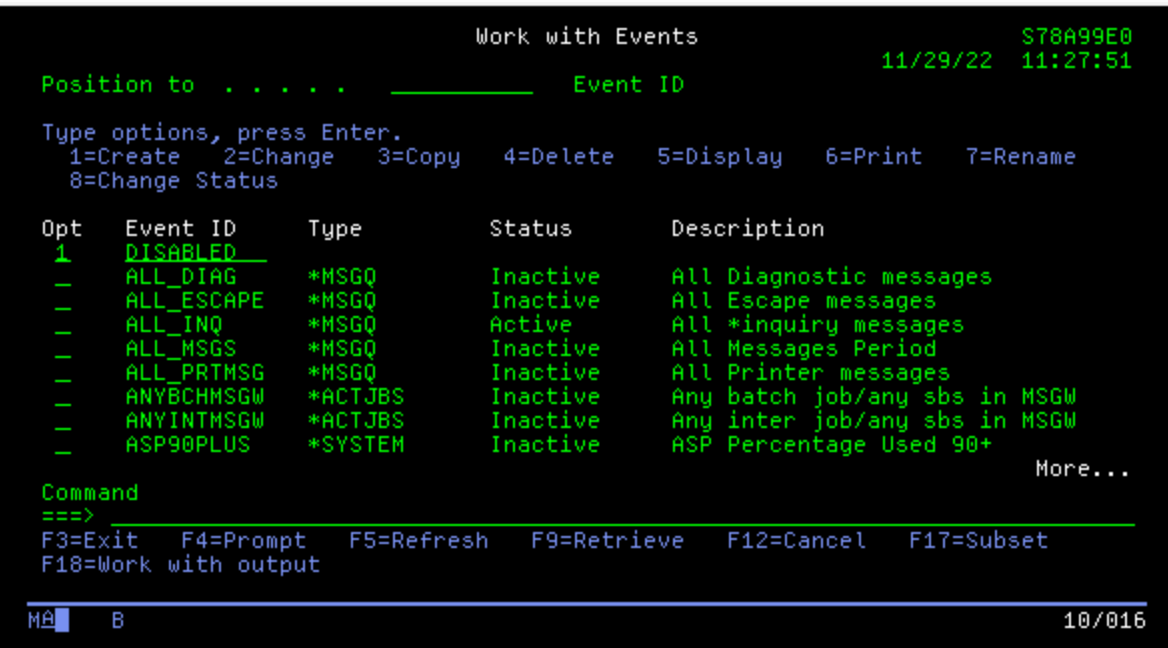

4. Specify a description and the event type "**\*MSGQ**".

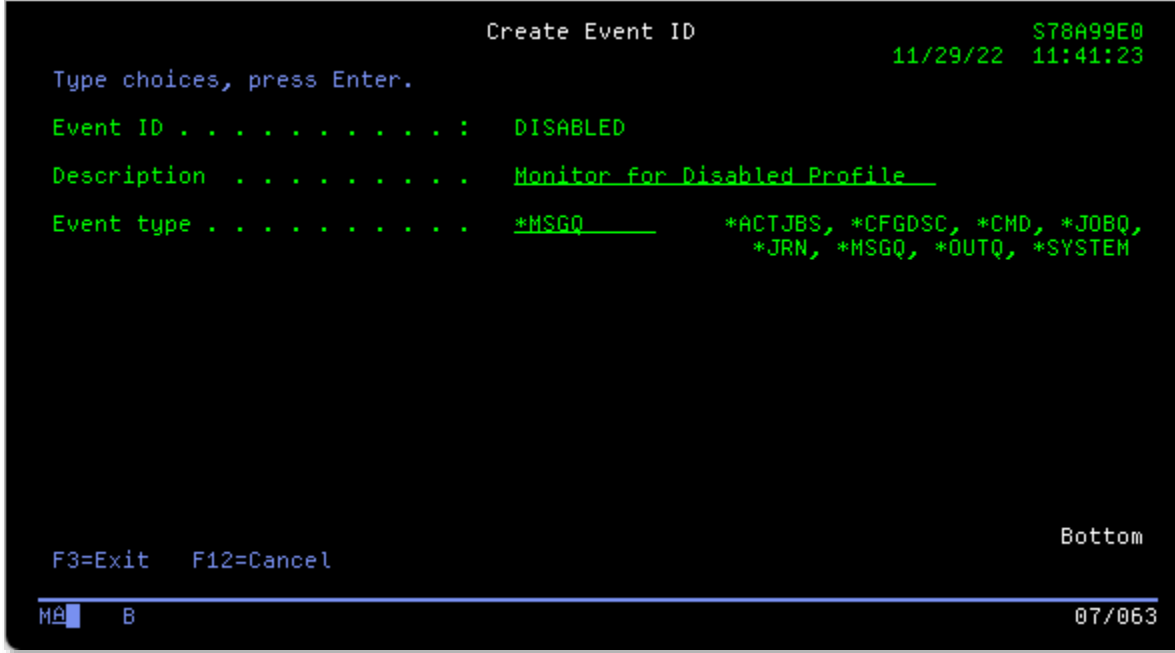

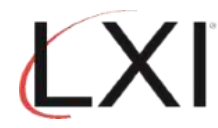

5. On the Work with Message Queue Event Conditions panel, Enter **Option 1** (Create) and sequence number 5. Press **Enter** when finished.

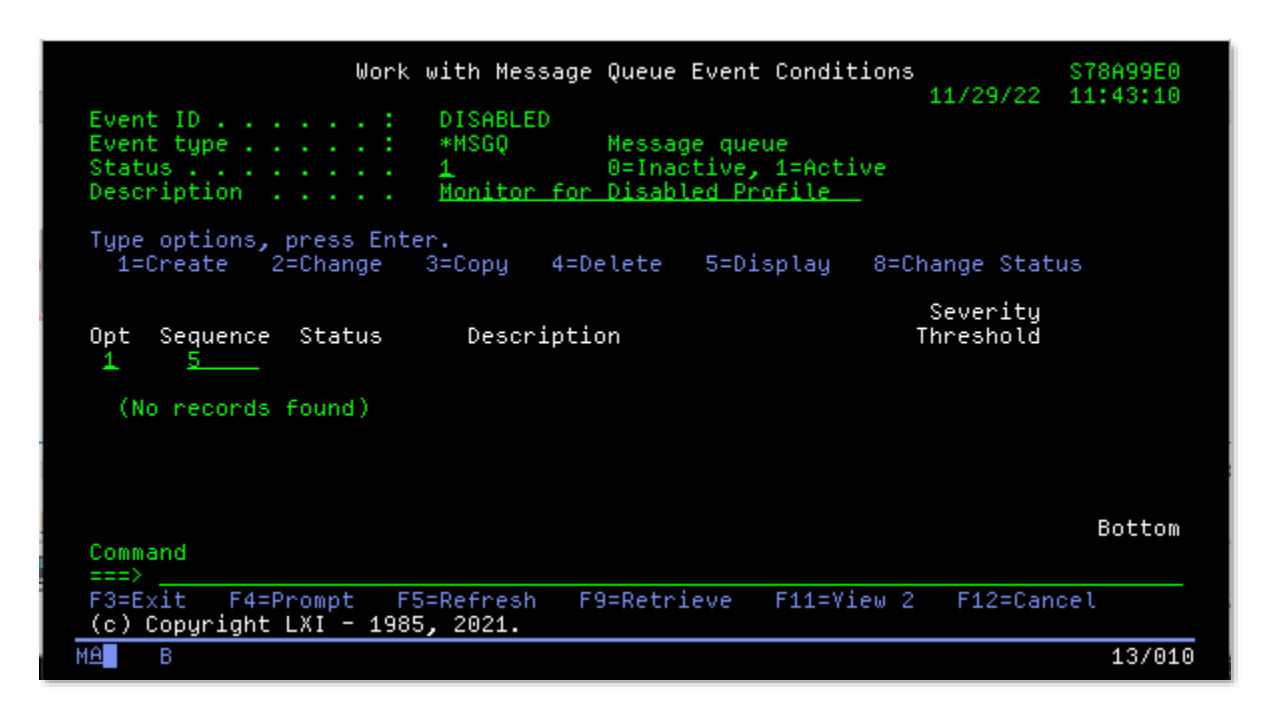

6. On the Event Condition panel, specify optional description, **\*INFO** for Message Type and **CPF1393** for Message Id. Press **Enter**.

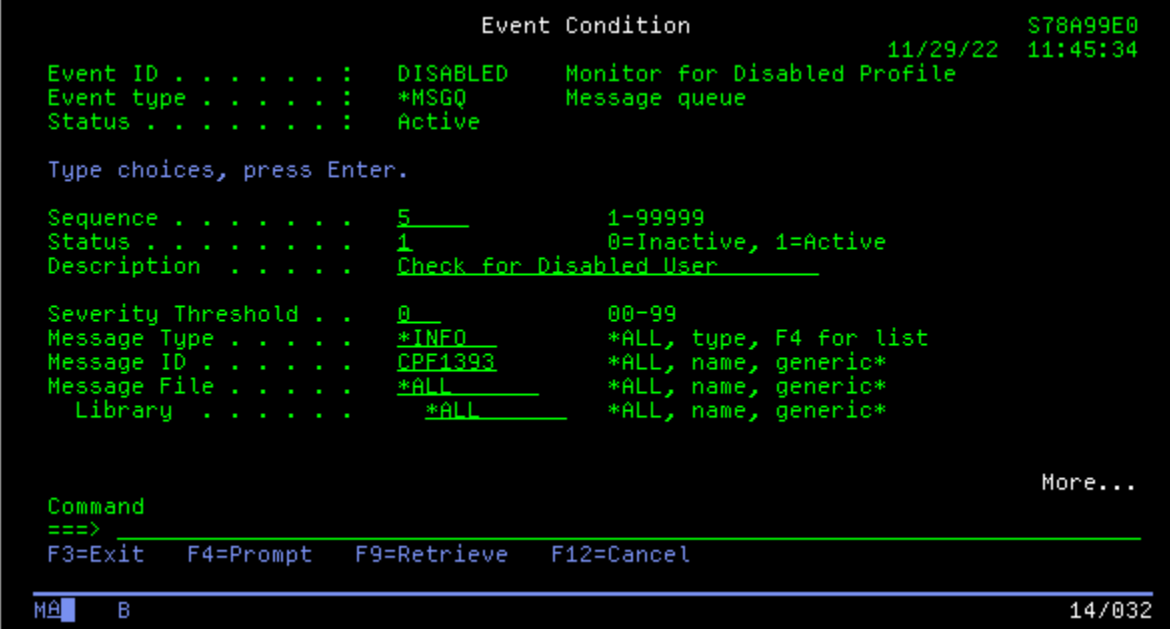

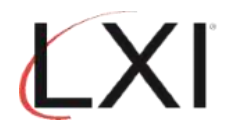

7. Scroll to the second page if additional job information is required. Press Enter when finished.

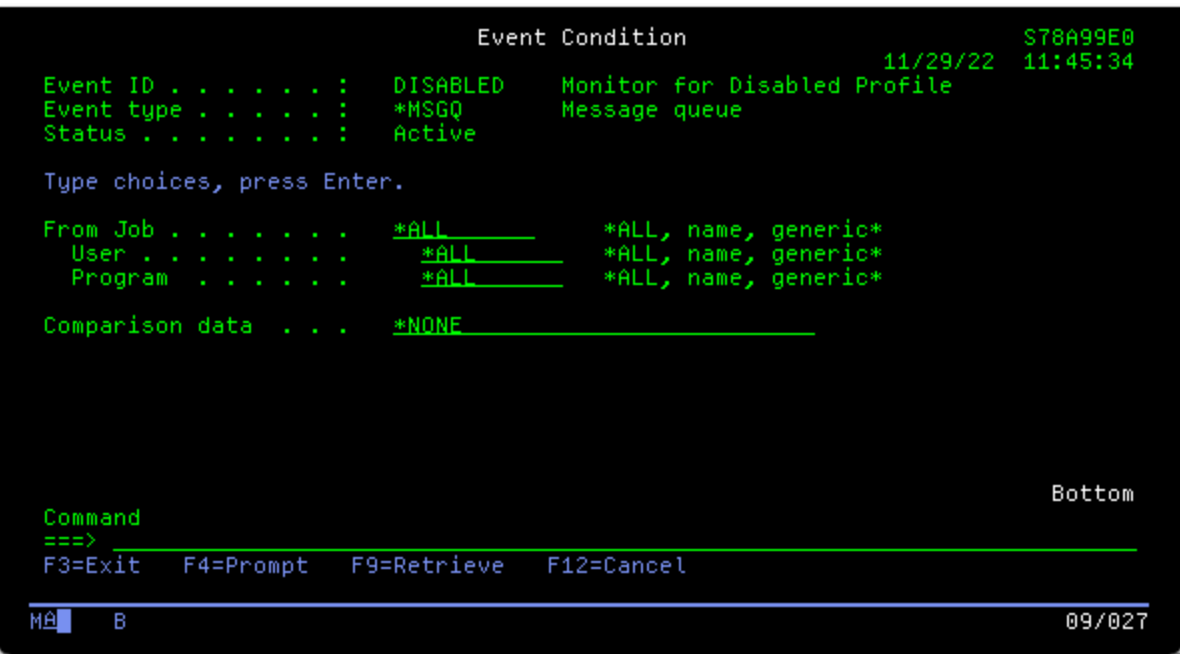

8. From the Page and Message Management main menu, select **Option 10** (Work with Monitors) and press **Enter**.

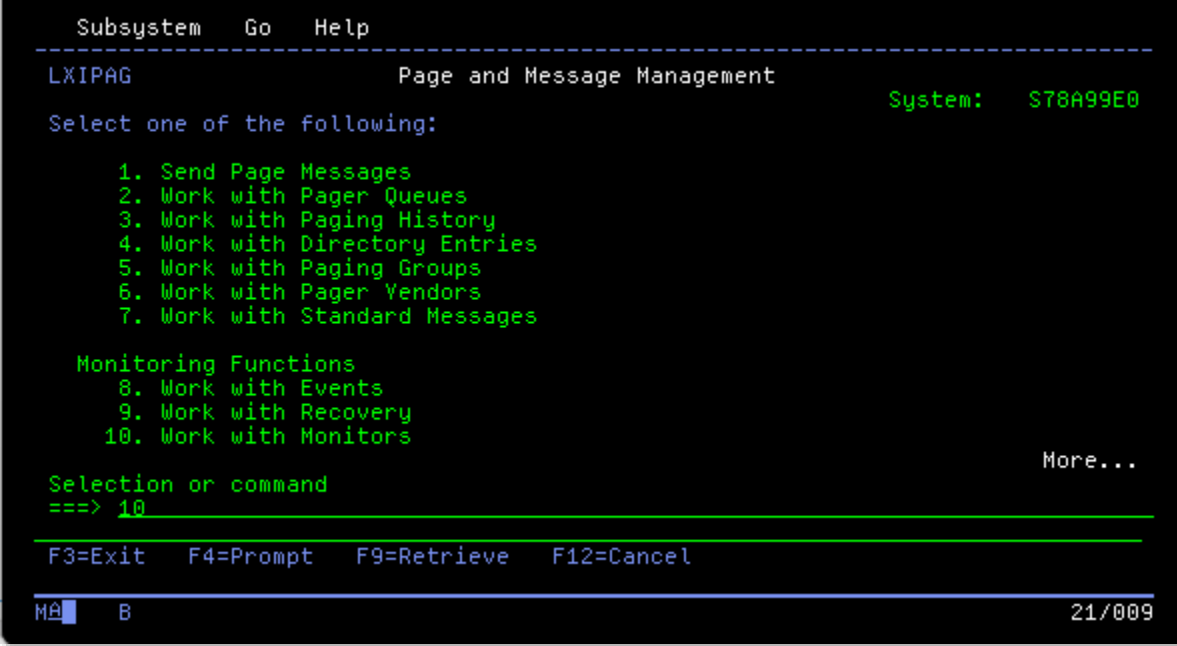

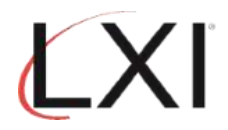

9. Select **Option 5** for the \*MSGQ monitor and press **Enter**.

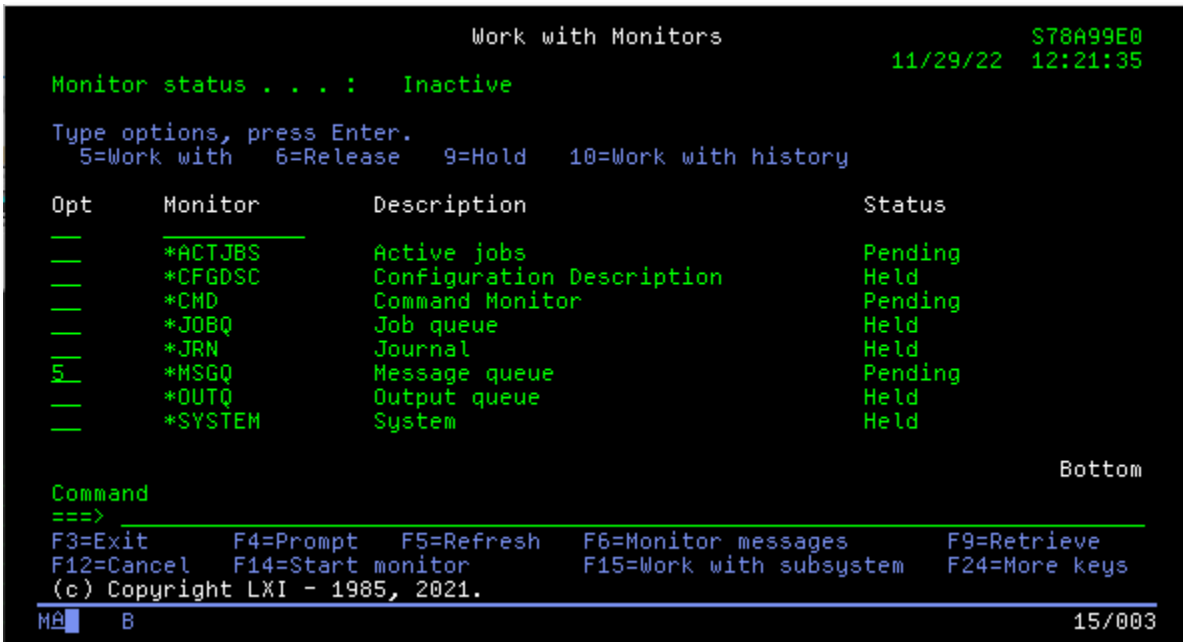

10. Select **Option 2** for the **QSYSOPR** message queue and press **Enter**.

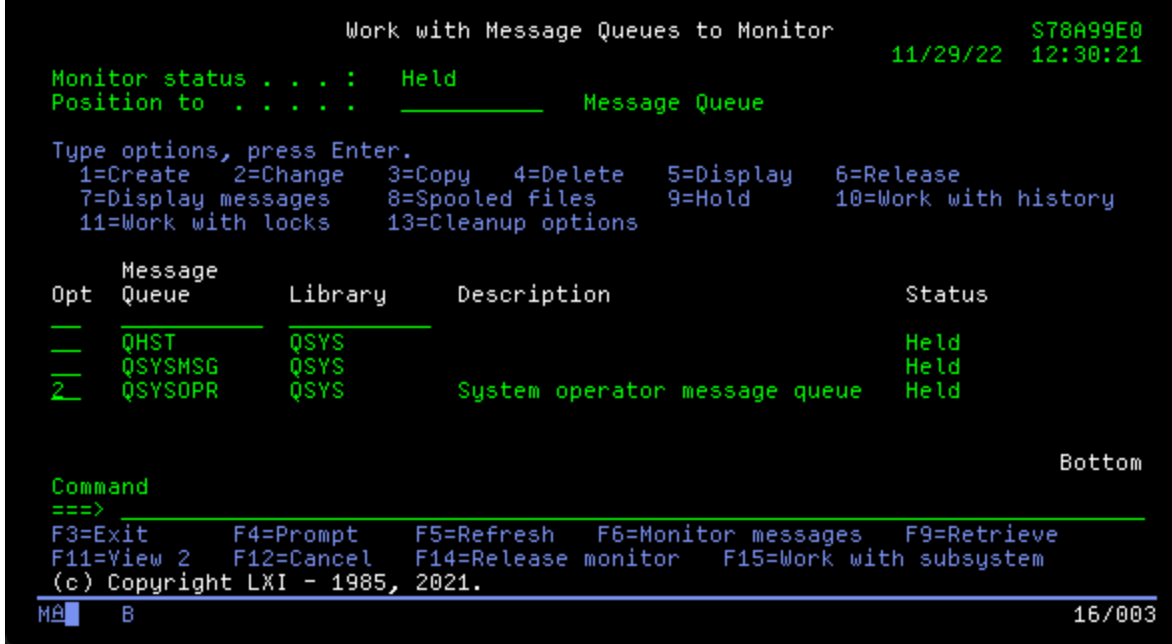

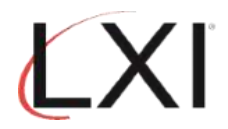

11. Select **Option 1** (Create) and an sequence number and press **Enter**.

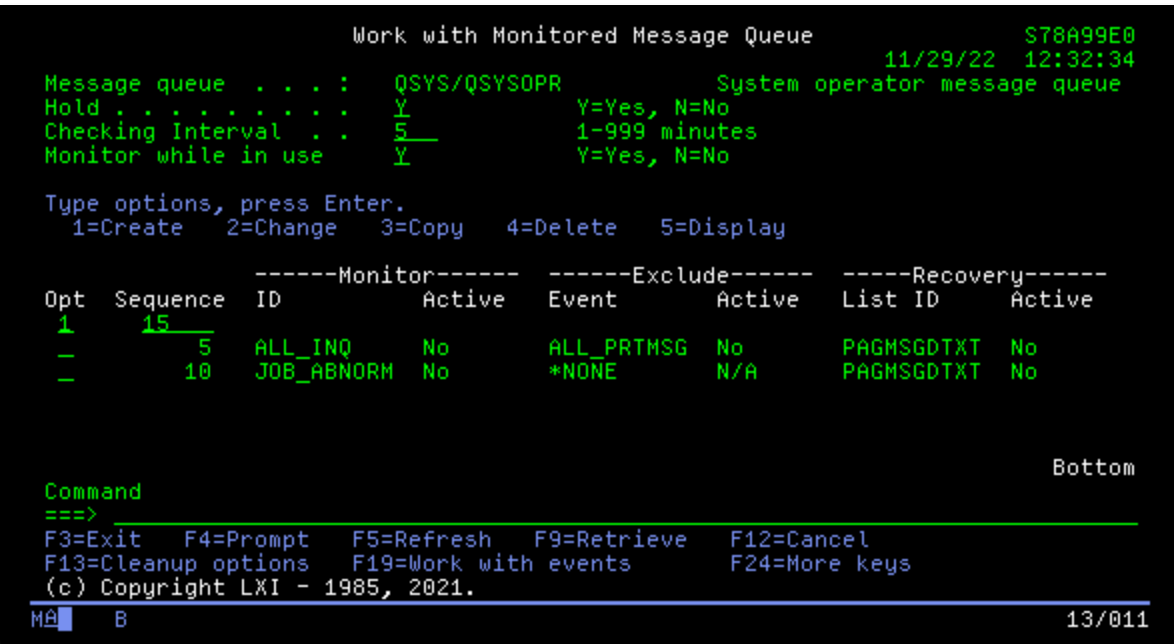

12. Add "DISABLED" for the event and "SEND\_PAGE" for the recovery Id command as shown.

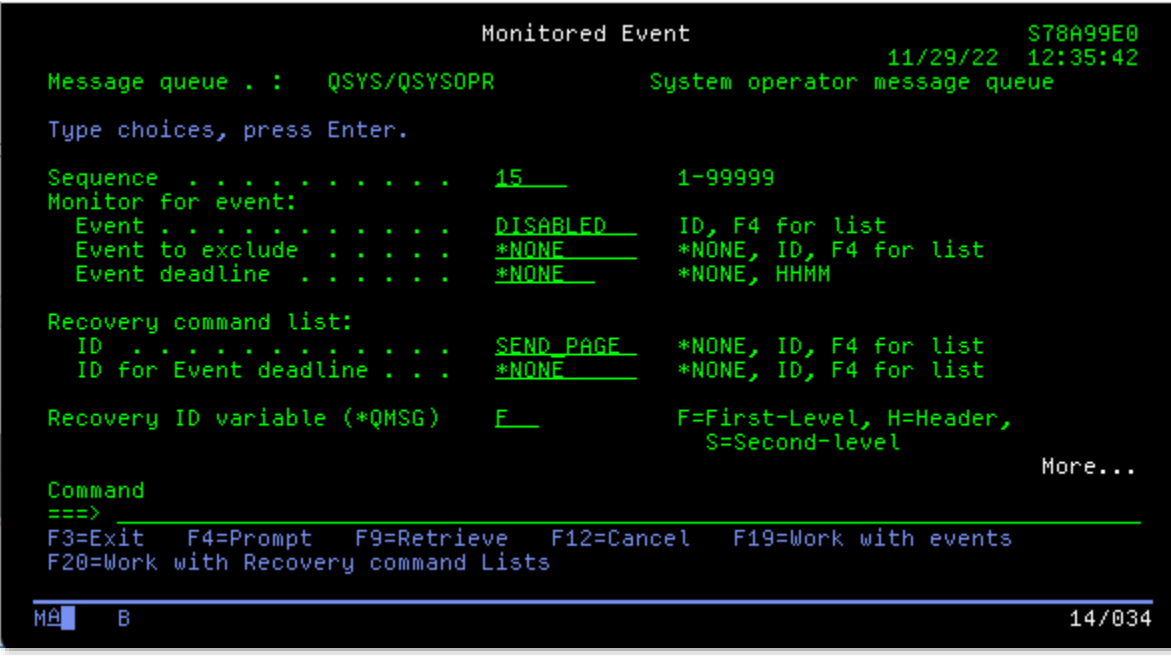

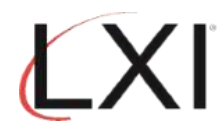

13. Scroll to the next page and specify additional options, if required.

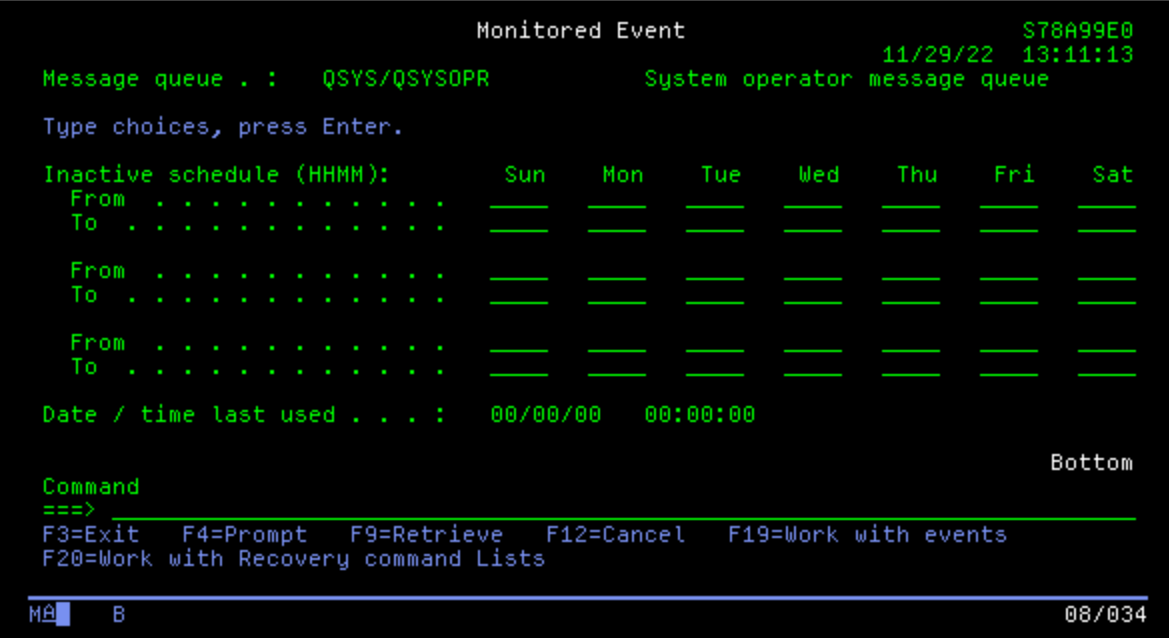

14. Select **Option 9** (Work with Recovery) from the Page and Message Management main menu.

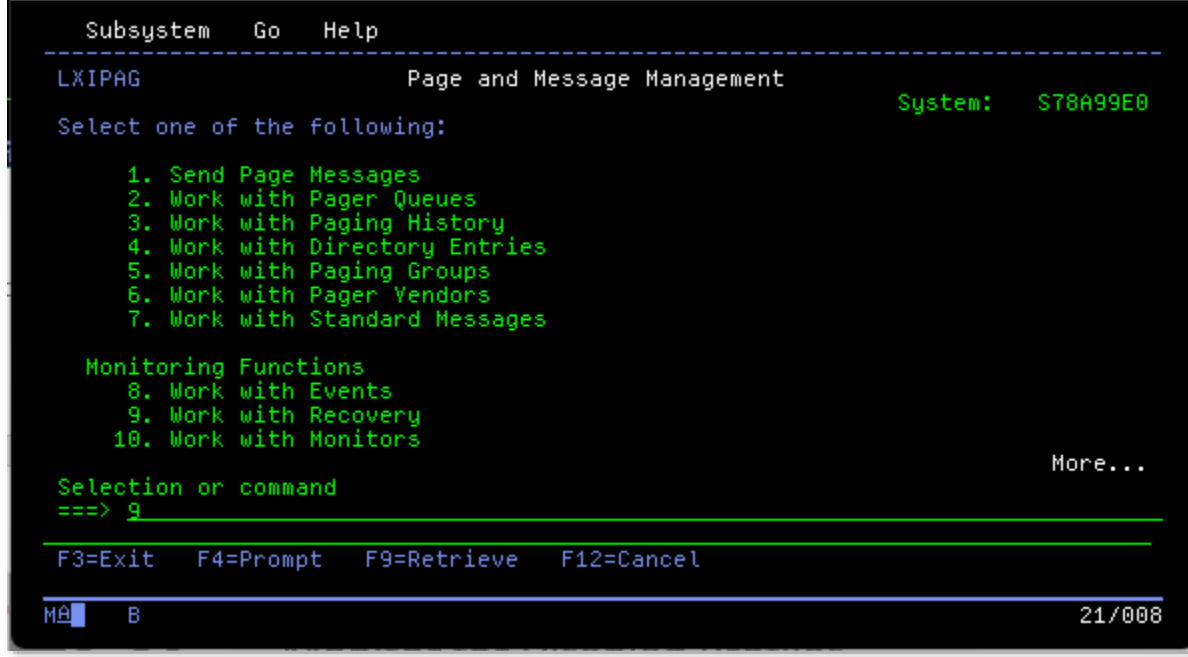

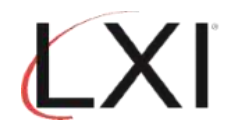

15. Find **the SEND\_PAGE** in the list of Recovery ID's and select **Option 2**. Press **Enter**.

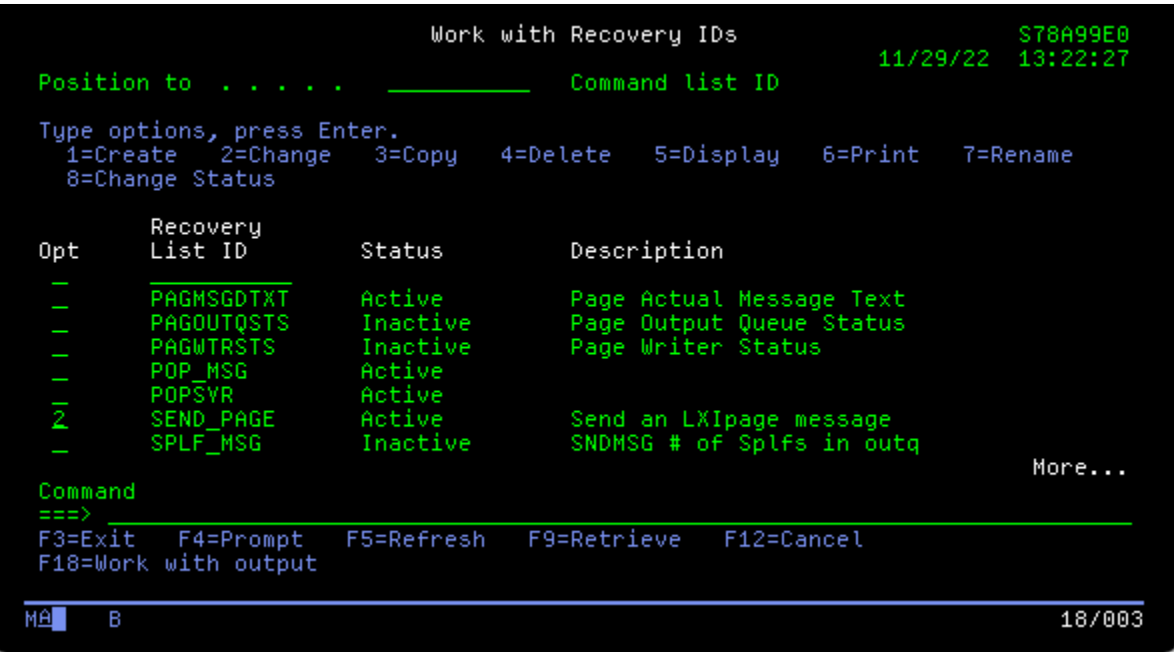

16. Select **Option 2** for the **SEND\_PAGE** recovery command. Press **Enter**.

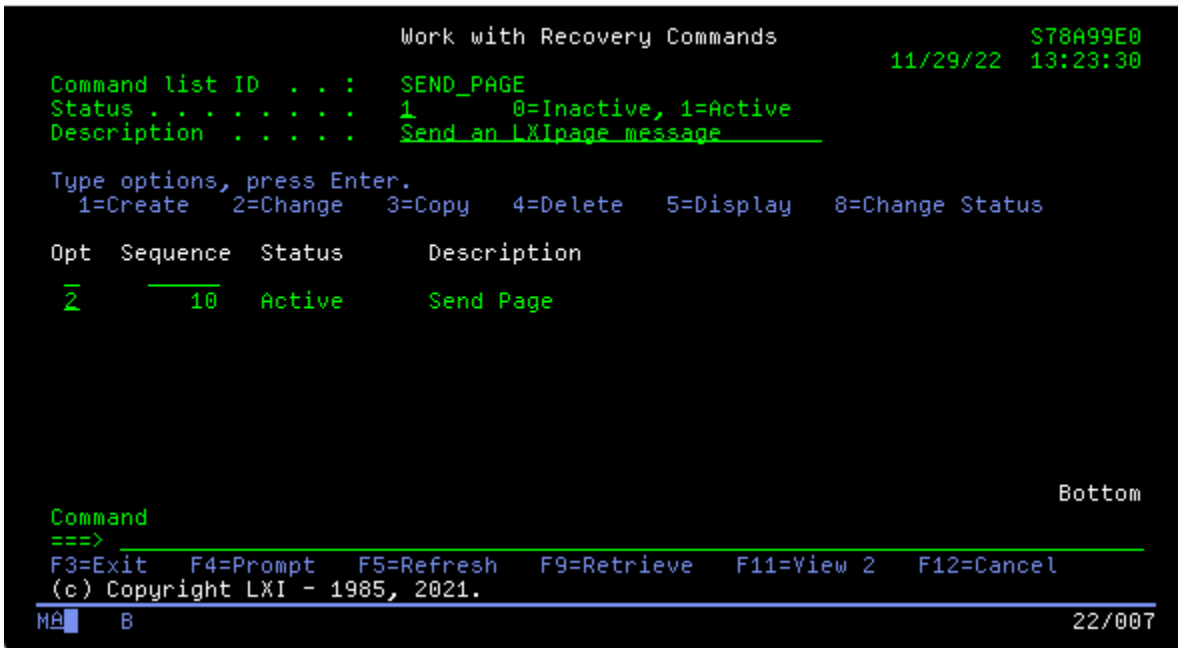

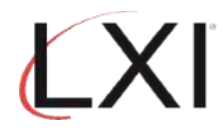

17. Use **F4** to prompt the **SNDPAGMSG** command and specify the user profile to notify for this event.

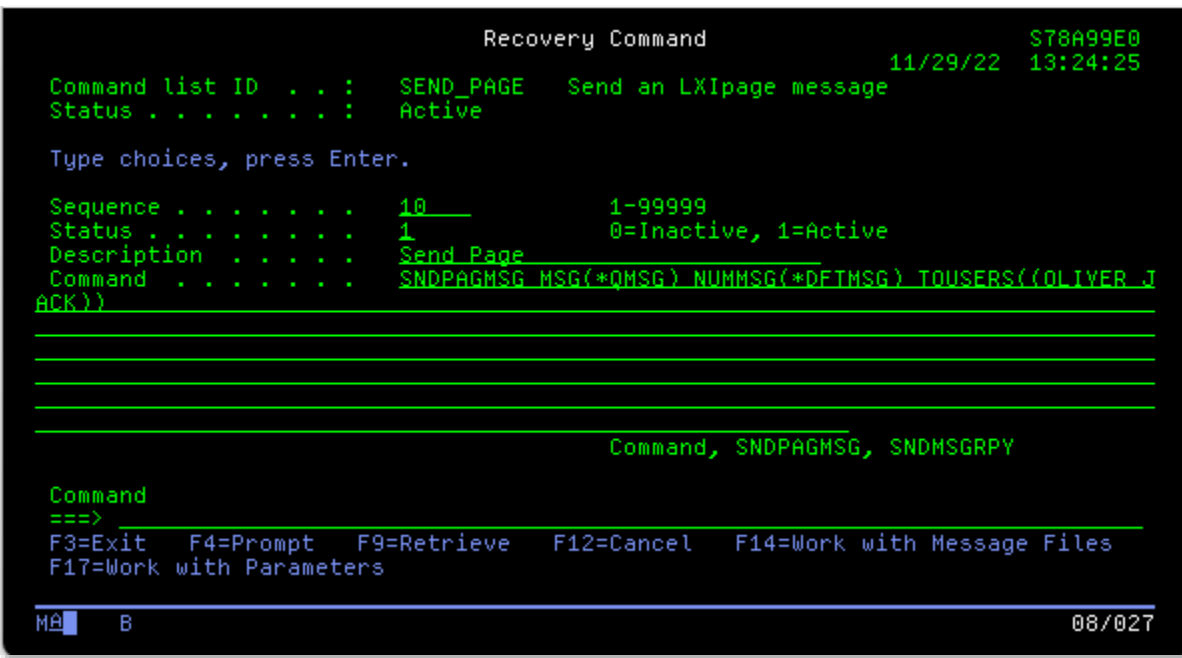

18. Start the subsystem and the monitors.